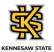

## Approving an Employee's Elapsed Timesheet

| Step                                                                                                    | Action                                                                                                    |
|----------------------------------------------------------------------------------------------------|----------------------------------------------------------------------------------------------------|
| Note: Managers (and Time Approvers) are also able to edit and approve reported hours as many times as needed throughout the pay period, up until the payroll deadline. |                                                                                                    |
| 1.                                                                                                    | From the Manager Self Service (or Time Approver) homepage in OneUSG Connect, click the Team Time tile.  Team Time                                                                                 |
| 2.                                                                                                    | The Team Time page is displayed with options to Filter for the appropriate employee or Get (all) Employees you supervise for timesheet approval.  Click the Filter button.  Get Employees  Filter |
| 3.                                                                                                    | The Filters menu is displayed.  Enter the appropriate information in the available search field(s).                                                                                               |
| 4.                                                                                                    | From the returned results, select the appropriate employee.                                                                                                    |
| 5.                                                                                                    | Click the <b>Done</b> button.  Done                                                                                                    |
| 6.                                                                                                    | The Team Time page is displayed for the selected employee(s).  Select the appropriate employee from the Name/Title field.  Name/Title                                                             |
| 7.                                                                                                    | The Weekly Timesheet for the selected employee is displayed.  To navigate between the week(s) in the pay period, use the appropriate arrow in the Week field.  Week 1 of 2                        |

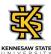

| Step | Action                                                                                                    |
|------|----------------------------------------------------------------------------------------------------|
| 8.   | Note: Scroll if needed to view additional information.                                                                                                |
|      | From the Manage Approvals field, choose the appropriate date(s) from the <b>Date</b> column, or click the <b>Select All</b> button.  Manage Approvals |
| 9.   | The dates to be approved are selected.                                                                                                    |
|      | Click the <b>Approve</b> button.  Approve                                                                                                    |
| 10.  | A confirmation message is displayed, asking you to confirm approval for the selected dates.                                                           |
|      | Click the Yes button. Yes                                                                                                    |
| 11.  | A confirmation message is displayed that the Timesheet is approved for the selected period.                                                           |
|      | Timesheet is Approved for the period 2021-02-07 - 2021-02-20                                                                                          |
| 12.  | You have completed the steps to approve an employee's elapsed timesheet, in the OneUSG Connect system.  End of Procedure.                             |